## 一、教師線上輸入定期評量成績

(1)教師登入 ischool web 後,選取「成績輸入(新)」icon,便可進入操作畫面

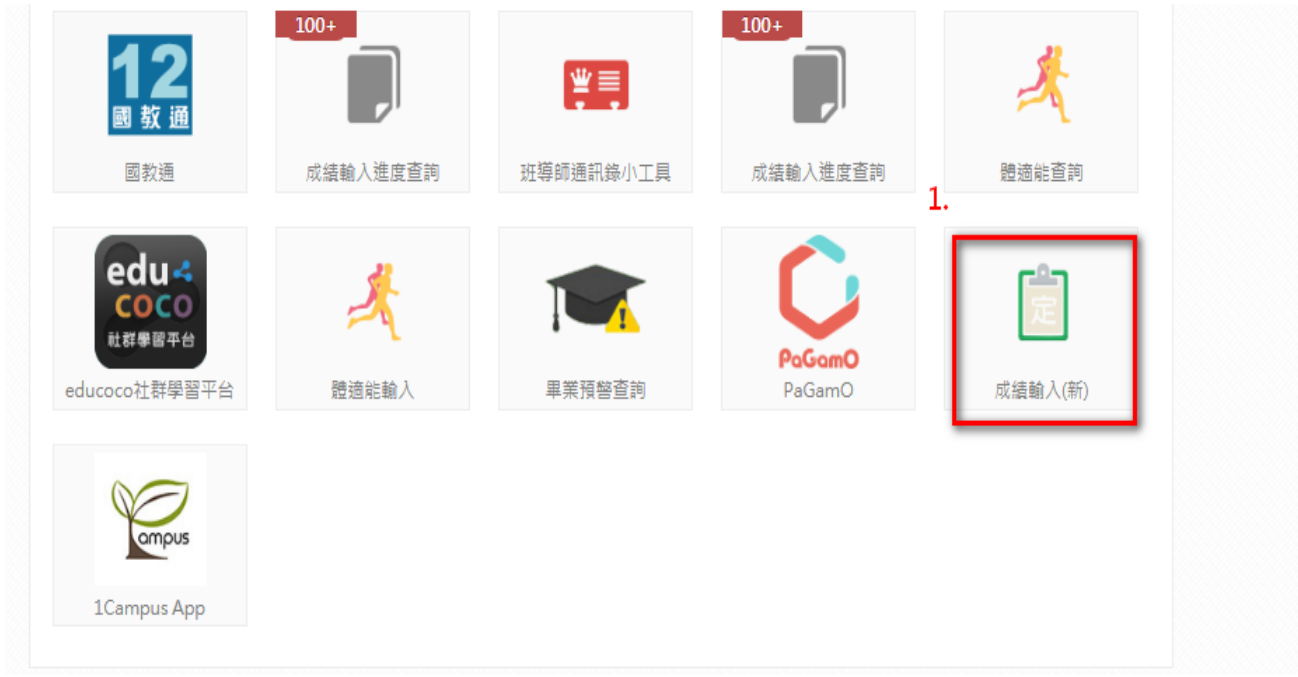

(2)選擇要輸入成績的課程→(3)點選「成績管理」輸入定期評量成績→(4)切換要輸入成績的 學生或試別(也可直接點選左邊的學生資料做切換),接著於下方成績欄位輸入成績後按 ENTER 鍵或點「送出」,系統會將分數帶入左方資料欄位呈現→(5)輸入完成後要點選「儲存」完成成績 輸入操作。

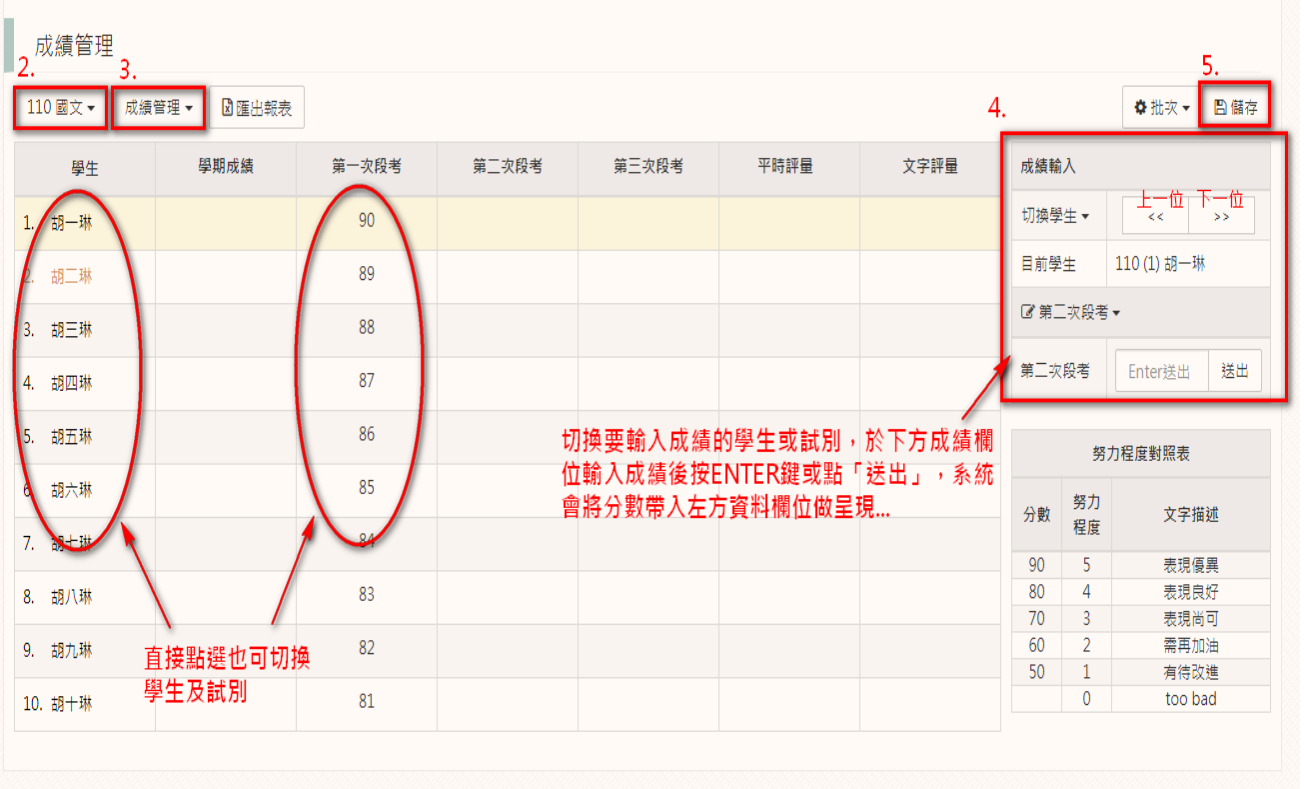

(6)若要批次從 EXCEL 複製成績貼製系統的話,可點選右上方的「批次」→(7)選擇要批次匯 入的試別→(8)將 EXCEL 之成績依座號順序貼至欄位,不需姓名及座號,若無成績的學生請登 打"- "以利系統判斷→ (9)資料無誤後請點選「解析」進入成績對應…。

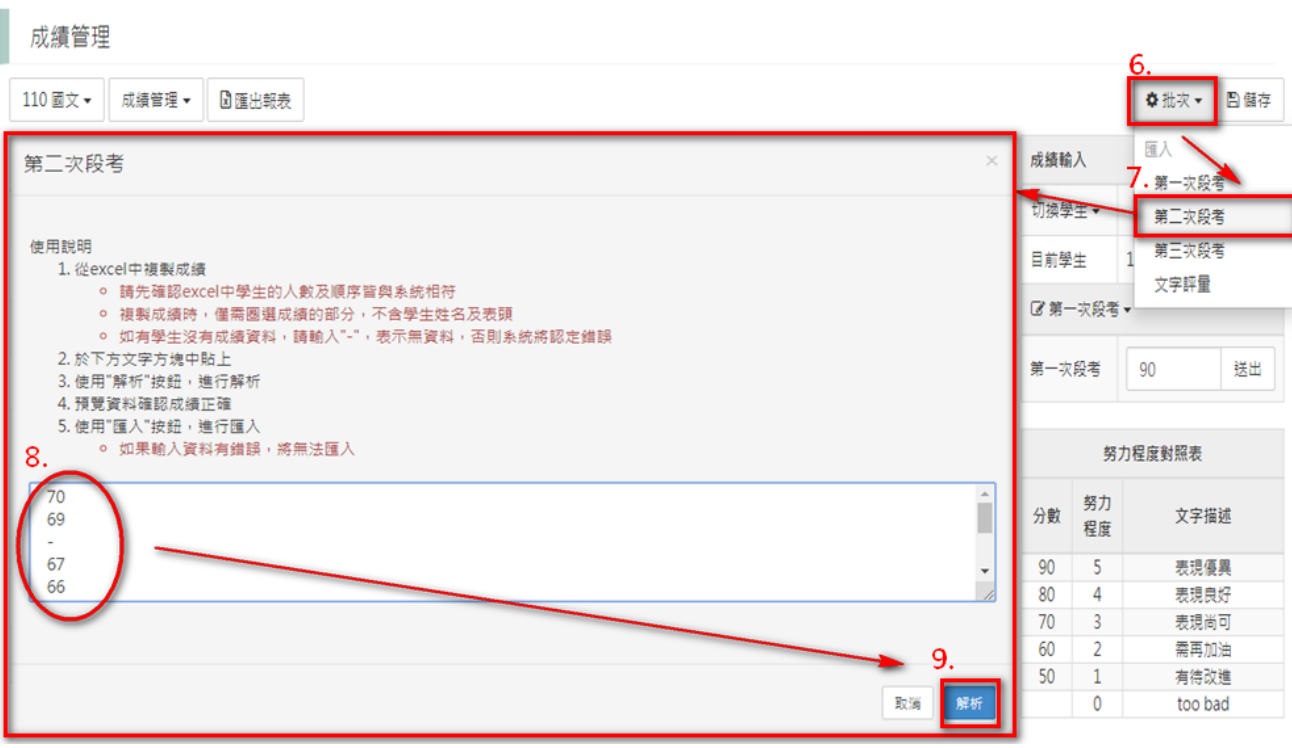

(10)對應完成後會呈現各學生的成績分數,若正確沒問題則繼續點選「匯入」。

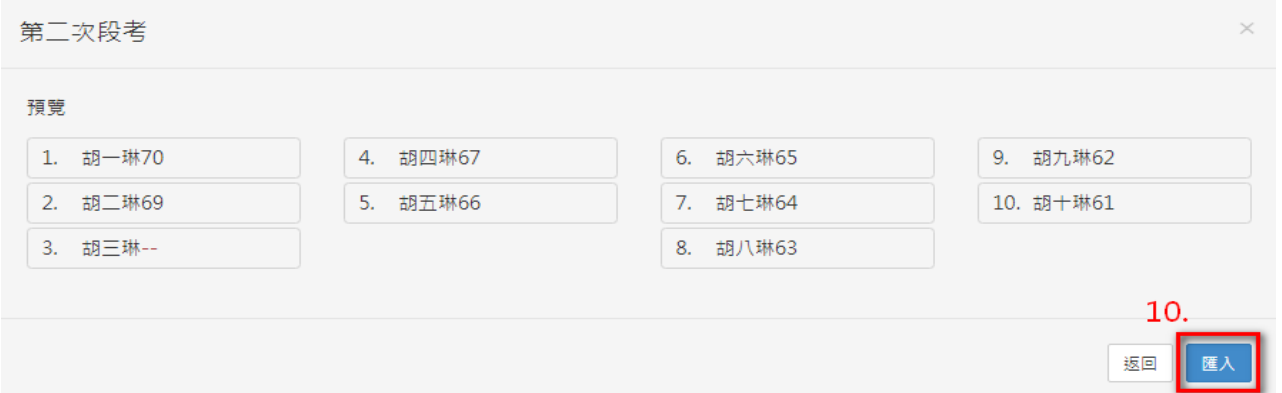

(11)此時匯入的成績會帶入在左邊的欄位中,請記得最後要按右上方的「儲存」按鈕,系統 跳出「儲存完成」的訊息,才算是完整成績的匯入操作哦。

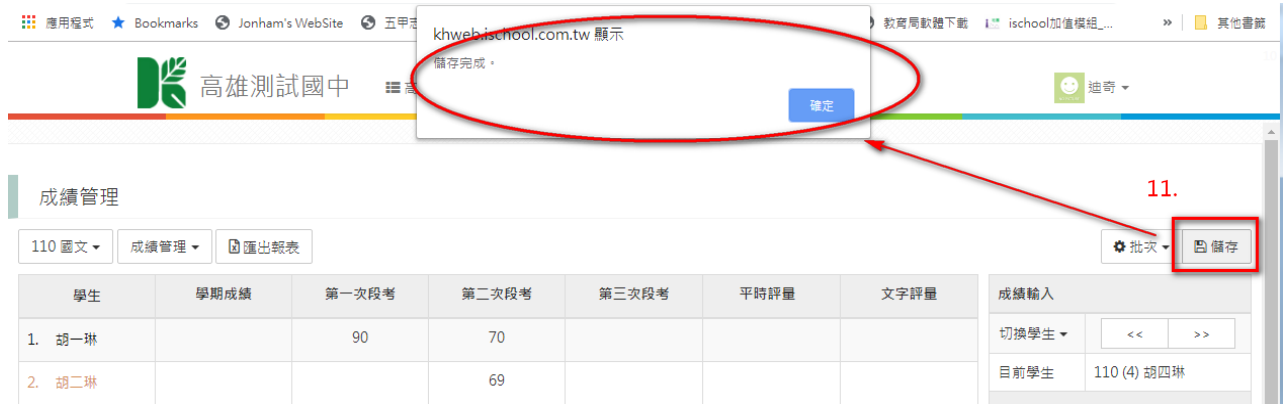

## 二、教師線上輸入平時評量成績

(1)同樣我們在「成績輸入(新)」icon 中,點選要輸入成績的課程→(2)選擇「平時評量」便能 輸入平時評量成績→(3)首先要點選「評分項目」→(4)接著依授課老師需求,點選「加入項目」 來新增各次評分名稱及權重→(5)點選右下方「儲存」完成評分項目的新增設定。

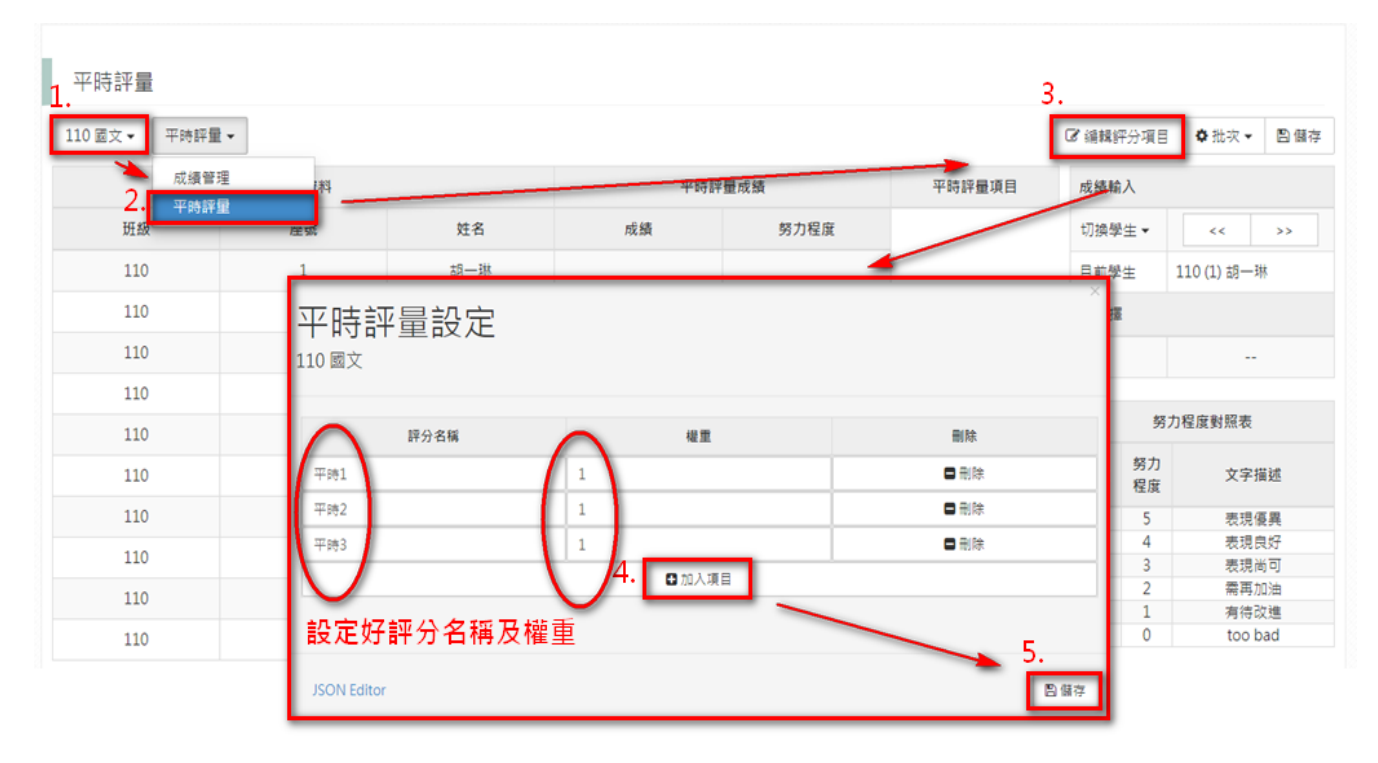

(6)接著點選要輸入成績的平時評量項目→(7)於下方成績欄位輸入成績後按 ENTER 鍵或點 「送出」,系統會將分數帶入左方資料欄位呈現→(8)輸入完成後要點選「儲存」完成成績輸入操 作。

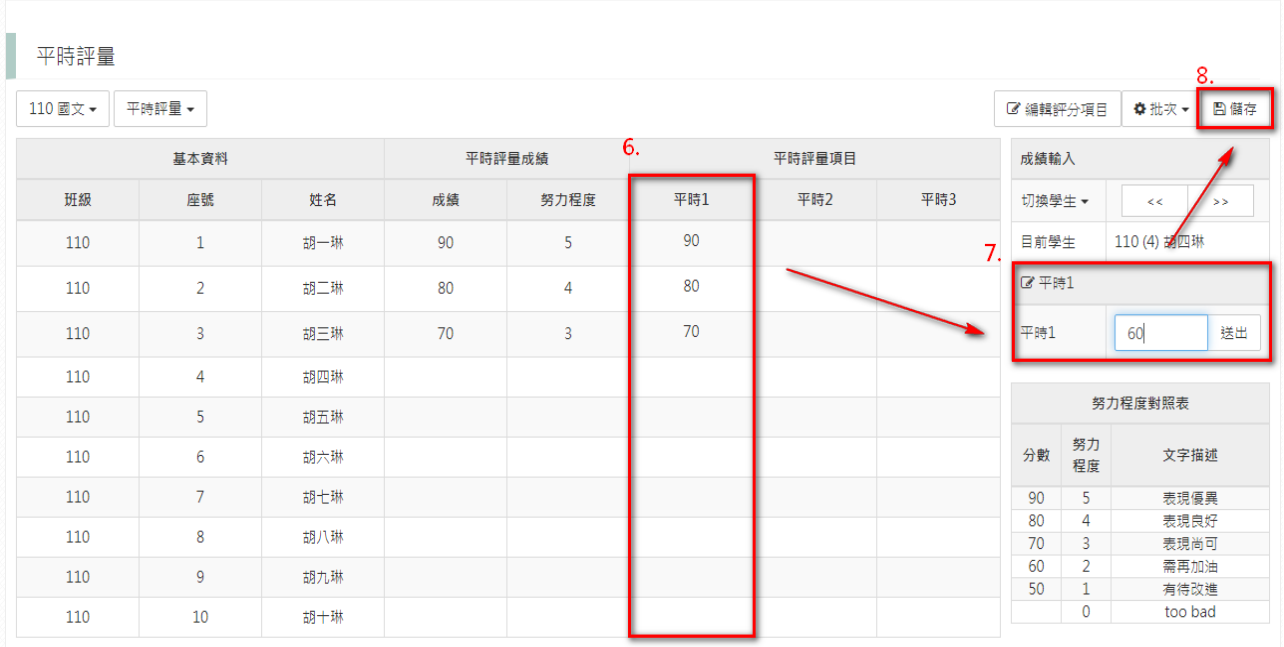

(9)若要批次從 EXCEL 複製成績貼製系統的話,可點選右上方的「批次」→(10)選擇要批次 匯入的試別→(11)將 EXCEL 之成績依座號順序貼至欄位,不需姓名及座號,若無成績的學生請登 打"- "以利系統判斷→ (12)資料無誤後請點選「解析」進入成績對應…。

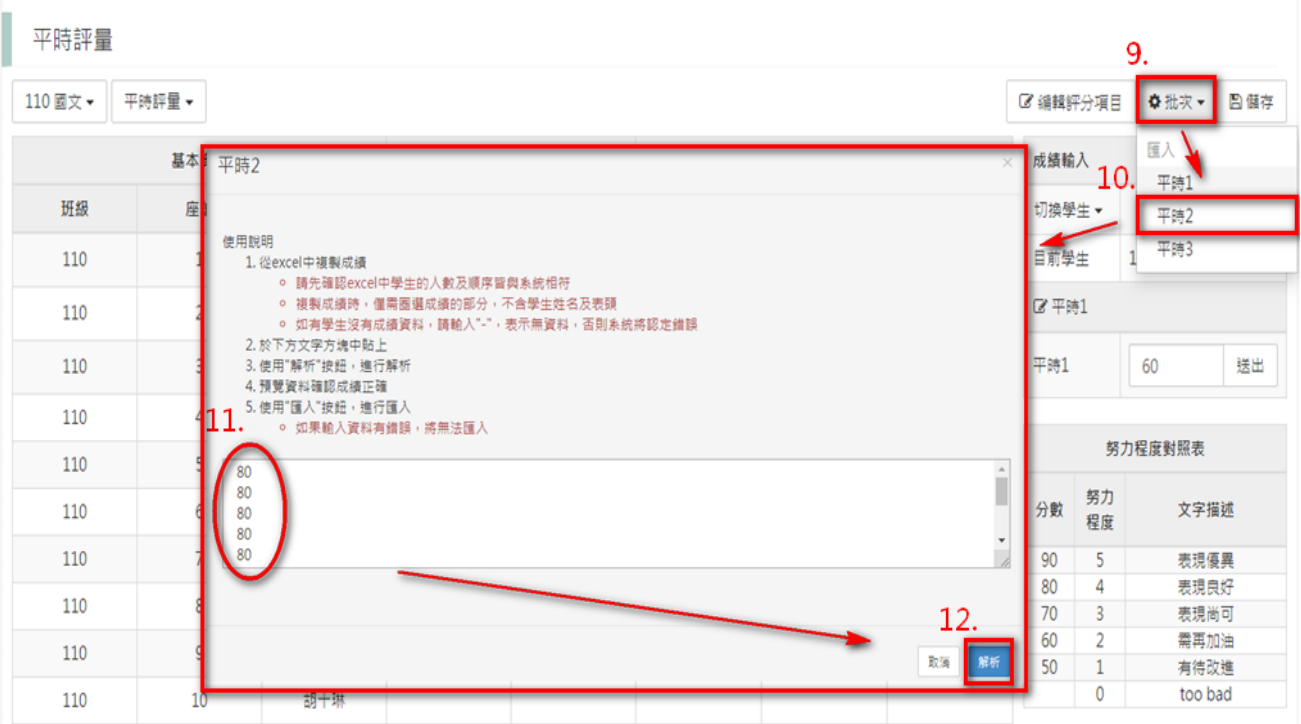

(13)對應完成後會呈現各學生的成績分數,若正確沒問題則繼續點選「匯入」。

平時2 預覽 4. 胡四琳80 9. 胡九琳80 1. 胡一琳80 6. 胡六琳80 2. 胡二琳80 5. 胡五琳80 10. 胡十琳80 7. 胡七琳80 3. 胡三琳80 8. 胡八琳80  $13.$ 返回

(14)此時匯入的成績會帶入在左邊的欄位中,請記得最後要按右上方的「儲存」按鈕,系統 跳出「儲存完成」的訊息,才算是完整成績的匯入操作哦。

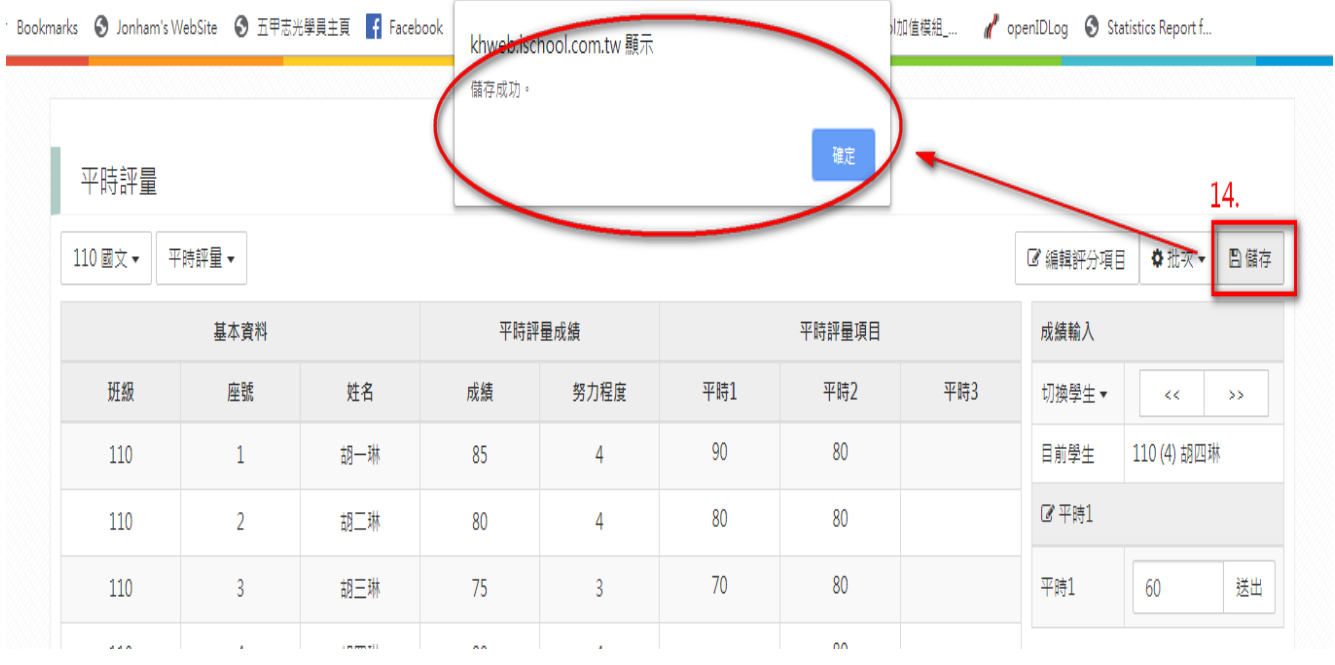

## 三、補充說明

一、「學期成績」欄位是學校將成績正式結算完後所帶入的分數,若要查看即時試算分數, 可點一下任一學生的學期成績,旁邊就會帶出試算的學期成績了。

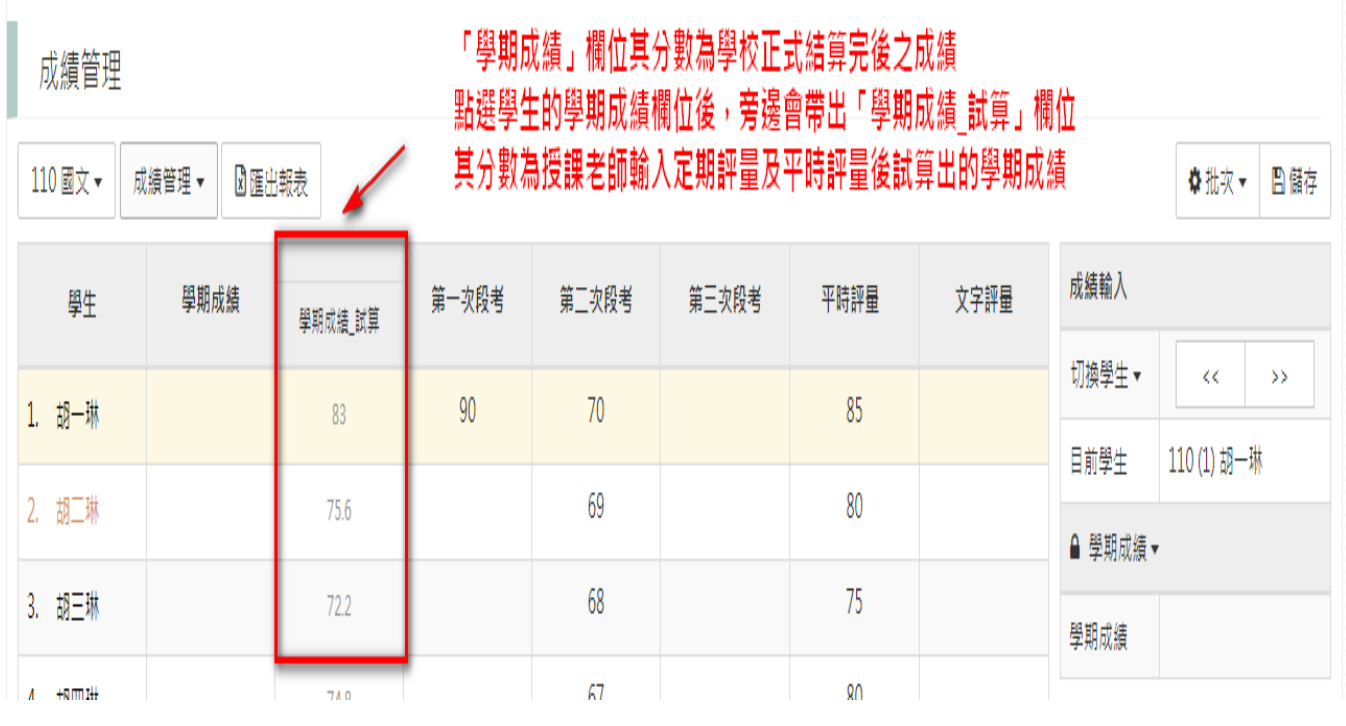

二、「文字評量」可直接點選『文字代碼表』之項目將內容帶入。

## 成績管理 成績管理 ▼ 図匯出報表 **章批次▼ 日儲存** 110 健康教育 -3. 文字評量 學期成績 第一次段考 第二次段考 第三次段考 平時評量 成績輸入 學生 切換學生▼  $\left\langle \left\langle \cdot \right\rangle \right\rangle$   $\rightarrow$ 1. 胡一琳  $70$ 85 認真 目前學生 110 (3) 胡三琳 40 2. 胡二琳 用心 ■ 文字評量 ▼ 文字代碼表 Enter送出 詳細内容 2. 分類 代碼 圖語文 001 認真 國語文 002 用心 1. 圖語文 003 교육 日文字代碼表 送出 國語文 004 加油 國語文  $005$ 認真 努力程度對照表 國語文 007 倒债

三、資料顯示之條件:

(1)系統會依您選取的課程及顯示方式呈現課程細項,輸入方式:

- 評分樣板設定開放時間內可做成績的輸入; 在非開放時間內就不可做成績的輸 入。
- 「學期試算成績」中的分數評量是以各次評量成績加權計算,而努力程度將是 以各評量之努力程度算數平均計算,在介面上不提供修改。
- 成績輸入範圍為 0-100,分數小於 60 者會以紅色標示。
- 若缺考不計分者,請保持空白;若缺考 0 分計者,請輸入 「0」。
- 成績輸入後努力程度會依右邊之對照表自動轉換,轉換後您可自行調整努力程 度。
- 文字評量輸入時,您可依右邊之對照表輸入代碼,系統會自動轉換。
- 在學生清單中,以字體橙色及黑色分別標註女生及男生。

(2)當資料修改完畢時,最後請記得選取右上方的「儲存」按鈕進行存檔。

※若資料有做修改而尚未儲存時,右上方的「儲存」會呈現紅色,提醒記得按儲存。 (3)當輸入完成並進行儲存後,您可選擇「匯出報表」及「列印成績確認單」選項,將 學生成績資料匯出至 Excel 中做利用。

(4)回首頁:在完成平時成績所有操作後,您可點選左上的「學校名稱 LOGO」回至主畫 面。